# Approving, Disapproving, or Requesting Additional Information for an Individual Civilian Training Request – Supervisor

# (SF182)

## ArmyIgnitED – Civilian Education

https://www.armyignited.army.mil/student/account/login

Pending Civilian Trainings – Individual requests to be reviewed will appear on dashboard.

Click field with Civilian Name to view pending SF182 requiring supervisor review.

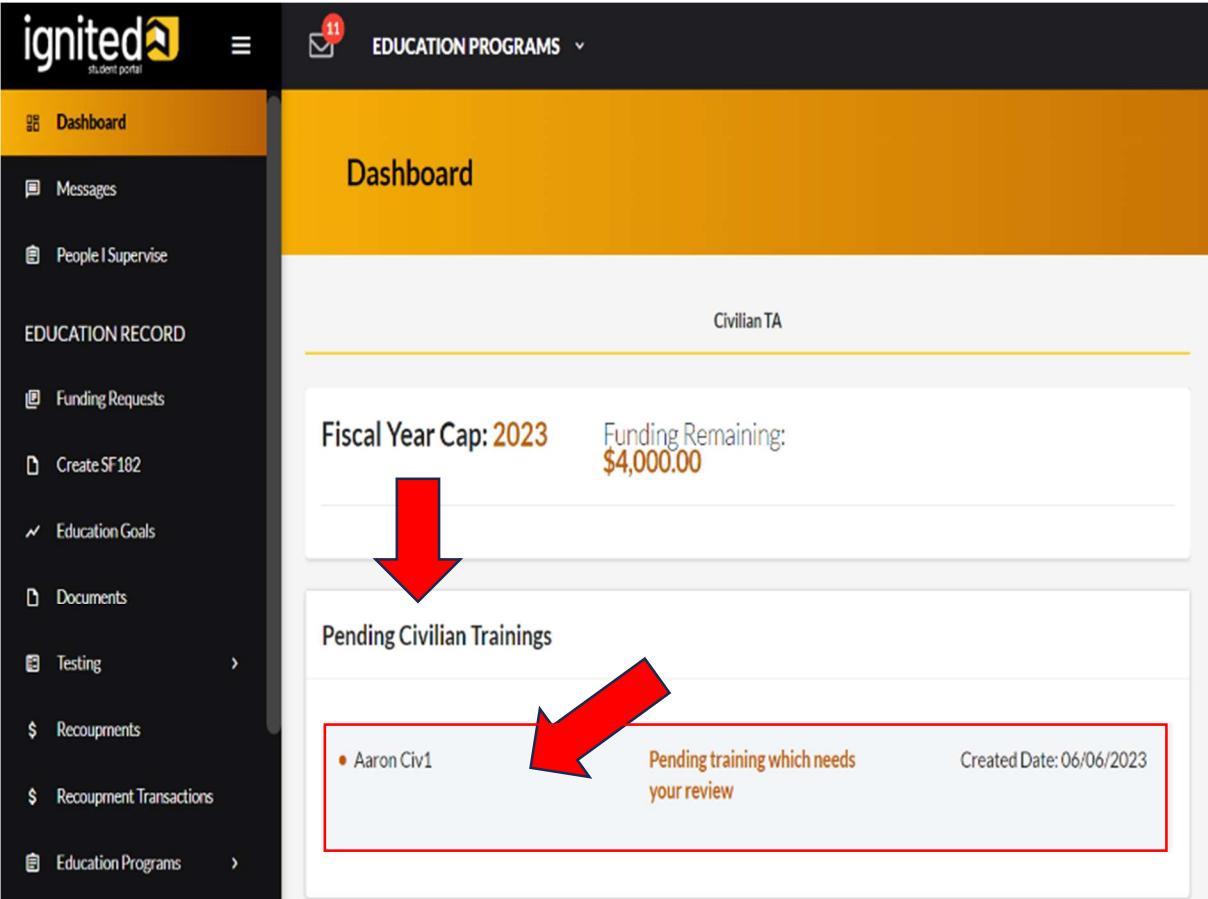

Click 'People I Supervise' to display the name(s) of civilian users that have identified you as their supervisor in ArmyIgnitED.

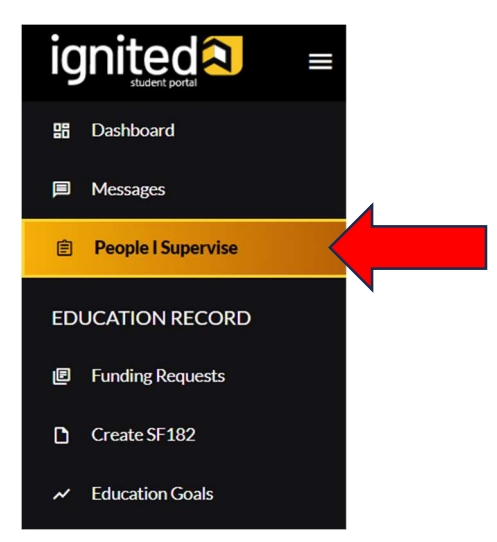

- 1. Click the name of the student to view the student's current and historic SF182s.
- 2. An historic SF182 is no longer in 'Pending Supervisor Review' status.

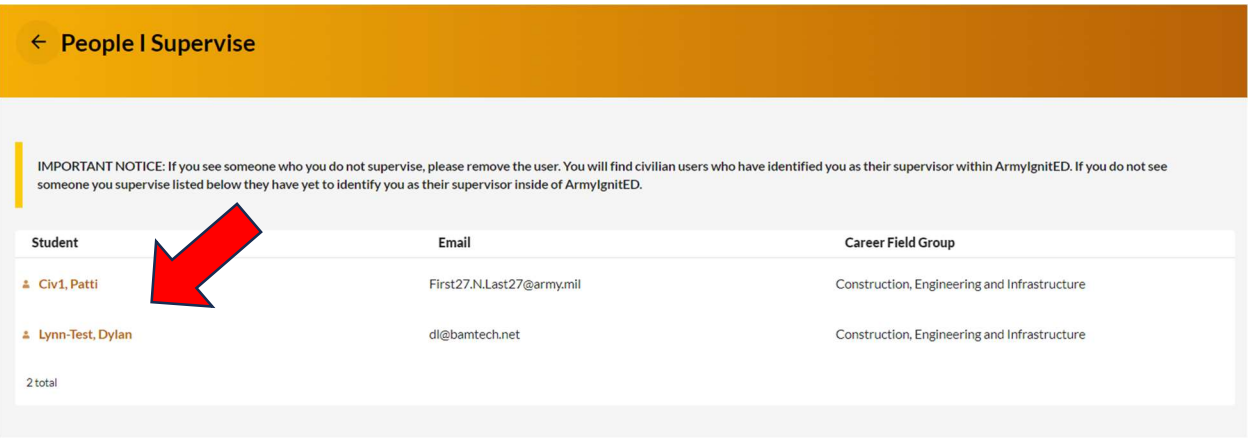

- 3. Click 'Historic SF-182's' tab to view requests that are no longer pending.
- 4. Click 'Edit Training' to action Deferred SF182.

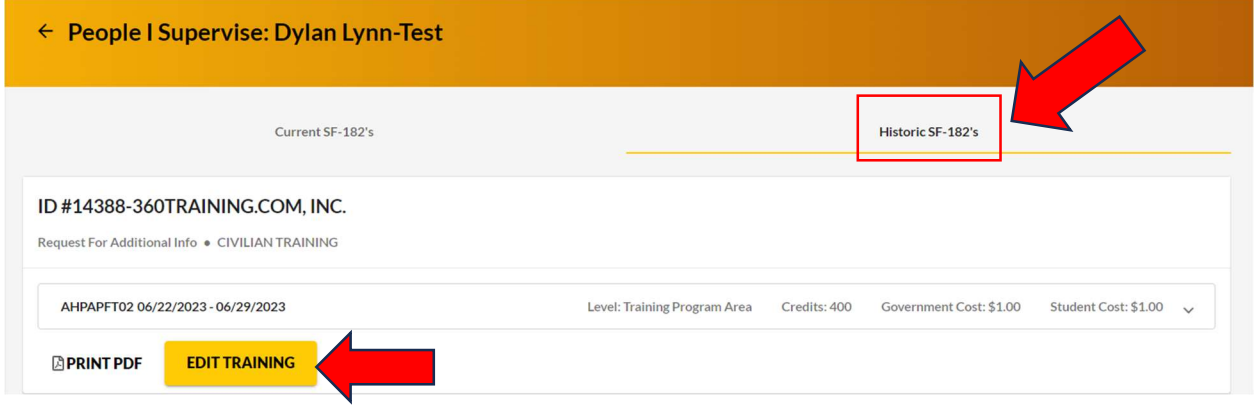

- 5. Click 'Current SF-182's' tab to view SF182 in 'Pending Supervisor Review' status.
- 6. Click 'Action Required' to view pending SF182.

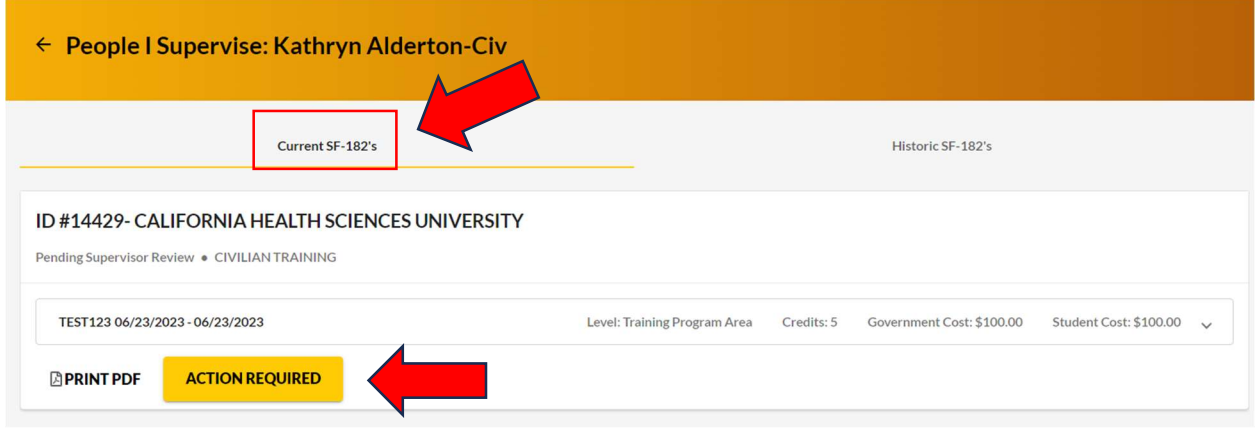

#### Viewing the Civilian Training Request

- 1. Click 'Civilian Training Request' tab to view information submitted on SF182.
- 2. Click 'Attachments' tab to view or add any supporting documentation required to support the training request.

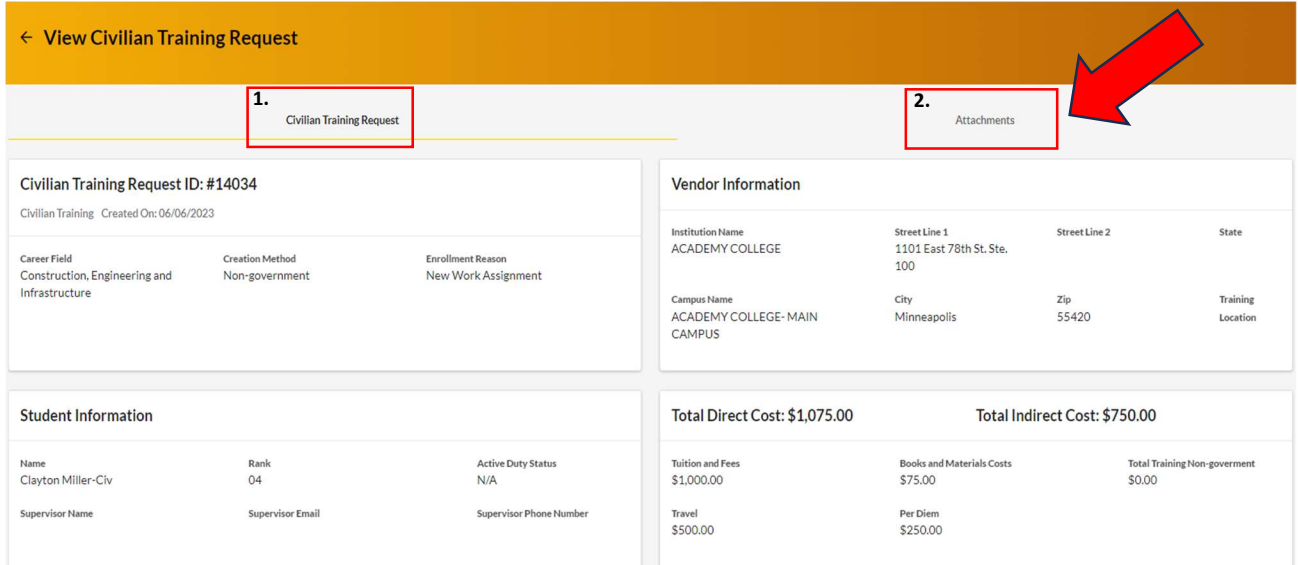

3. Use the 'Add' button to upload a document or drag and drop the file into the box.

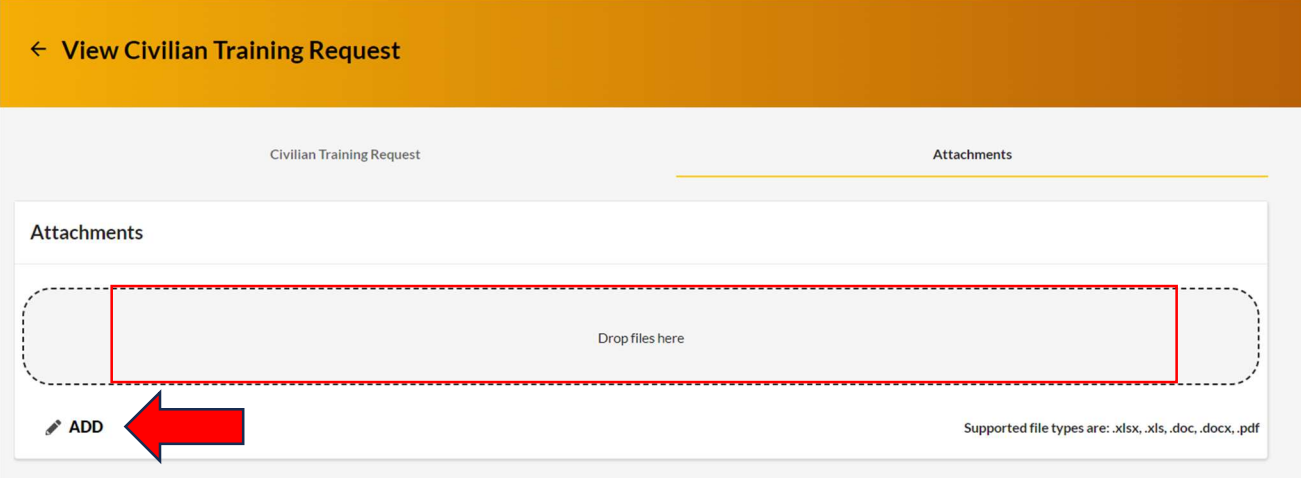

### Status Change Options:

- 1. Approve
- 2. Disapprove
- 3. Request Additional Information

#### Status Change Option 1. Approve: Review information > Click 'Approve,' if correct.

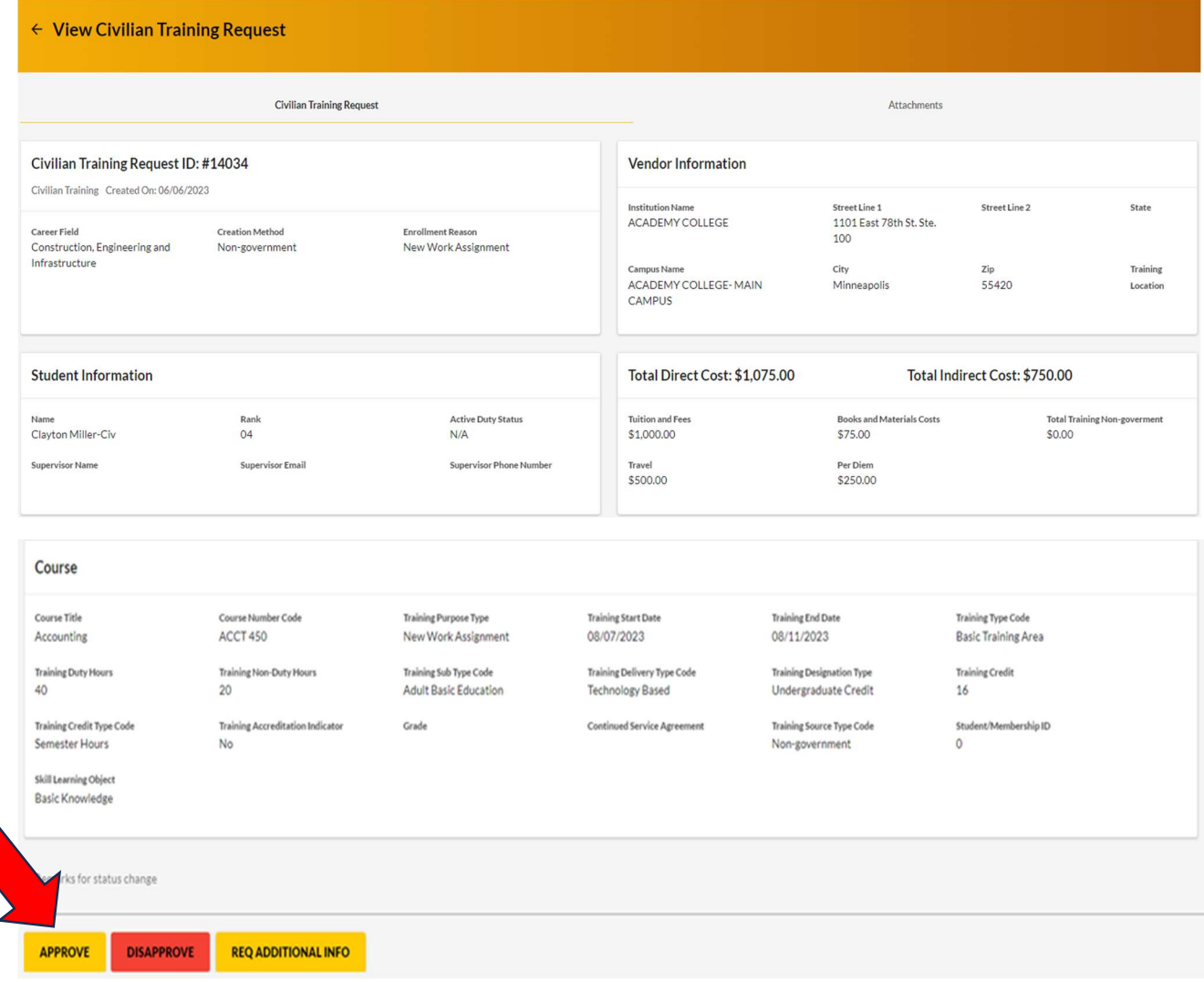

#### Status Change Option 2. Disapprove or 3. Request Additional Information

- Remarks are required when selecting 'Disapprove' or 'Req Additional Info.'
- Type Remarks > Click 'Disapprove' or 'Req Additional Info'
- Student will receive an e-mail informing them the training request was disapproved or returned for more information.

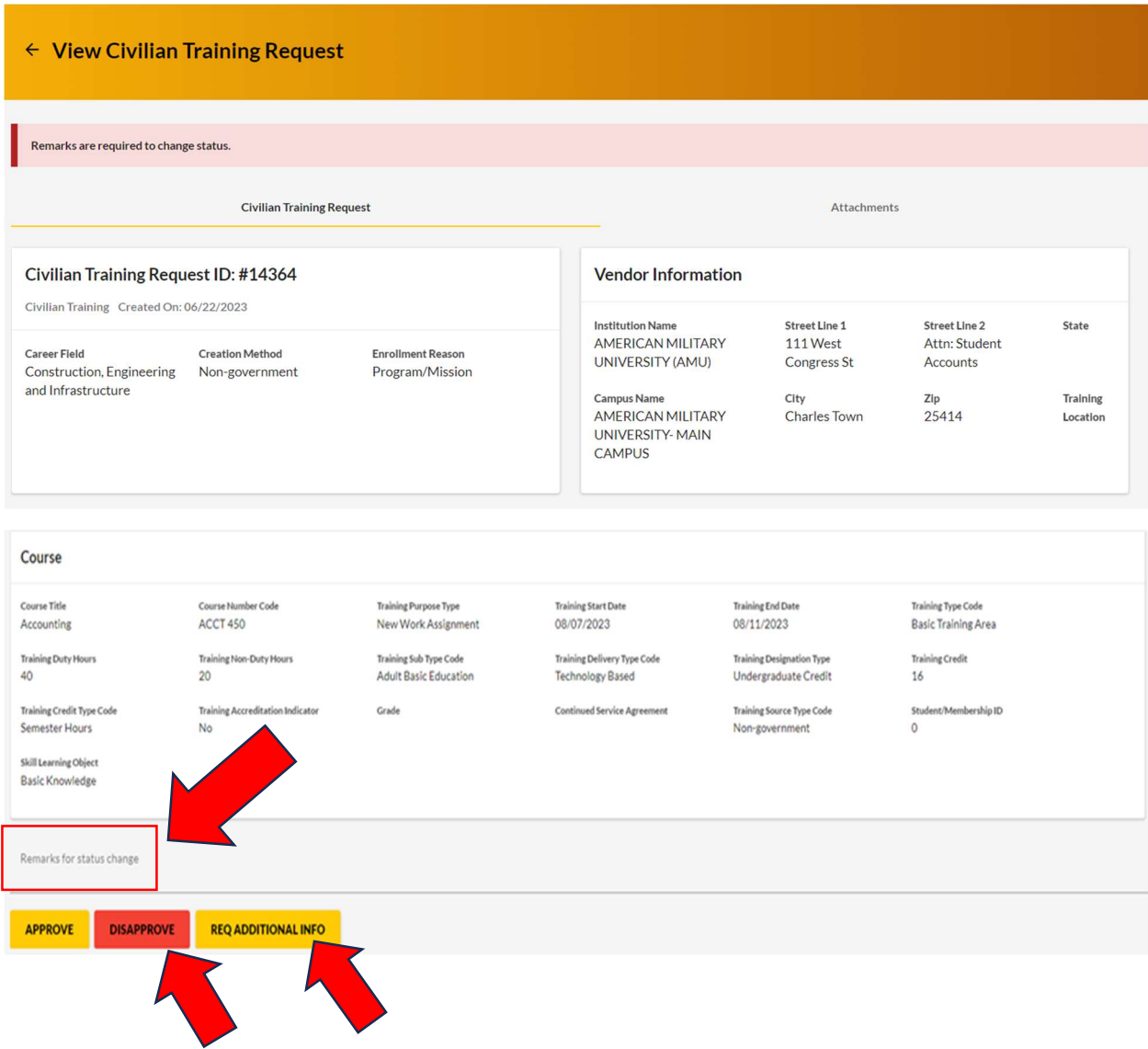